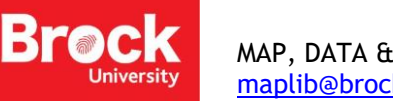

## [maplib@brocku.ca](mailto:maplib@brocku.ca)

## **Displaying X,Y Data**

This procedure outlines the steps necessary to create points from a simple text file containing latitude and longitude coordinates. Download this [sample file](http://www.brocku.ca/maplibrary/Instruction/Displaying_xy_data.zip) for use with this tutorial. Be sure to unzip the file before continuing.

- 1. Run ArcGIS Pro and create a new project.
- 2. If you are prompted to sign in to ArcGIS Online and you don't have an account, contact [maplib@brocku.ca](mailto:maplib@brocku.ca) for access.
- 3. From the **Insert** ribbon, click **New Map**. The new map is automatically populated with an Esri basemap.
- 4. From the **Map** ribbon, click **Add Data**. Browse to the unzipped file mentioned at the Contents beginning of this tutorial. Select **Sheet1\$** from the Excel file and click **OK**.
- 5. The table is added to the **Contents** pane to the left of the map window.
- 6. Right-click the table and select **Open** to explore the data. This table includes latitude and longitude in decimal degrees.

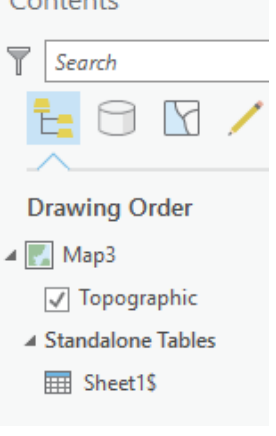

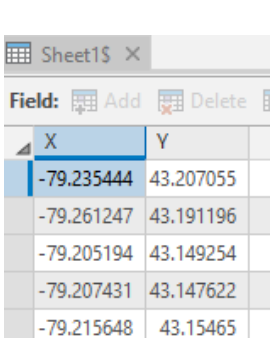

- 7. From the **Contents** pane, right-click Sheet1\$ and select **Display X,Y Data**.
- 8. The **XY Table to Point** tool is activated to the right of the map view.
- 9. Confirm the entries match the graphic below and click **Run**. When the process is complete, the map will zoom to the extent of your geographic points.

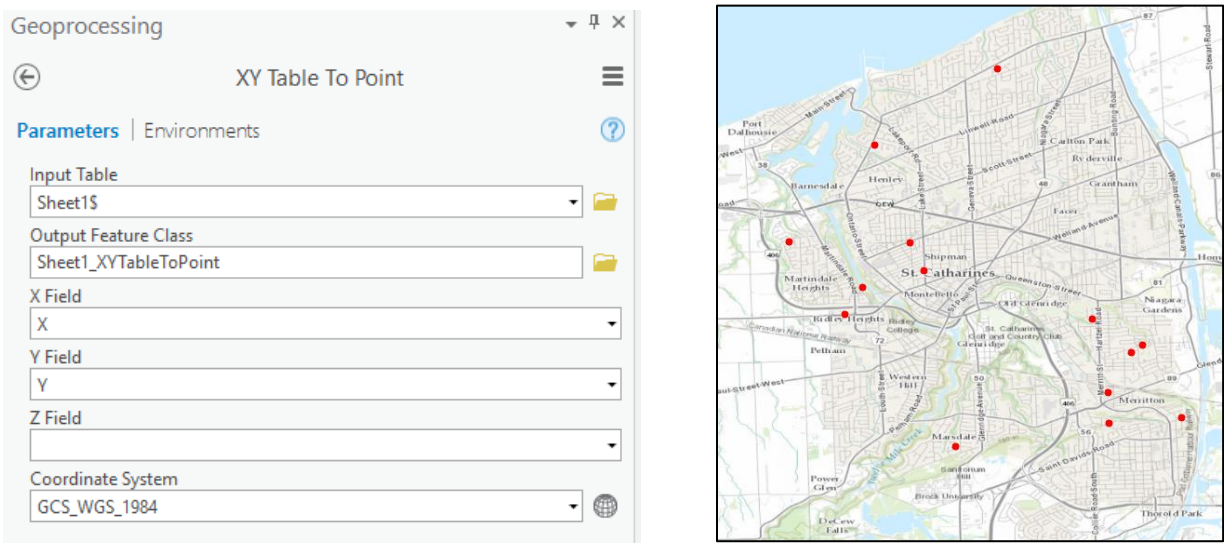

If you have issues with your own data, please see **https://brocku.ca/library/wp-content/uploads/sites/51/MDG-**[Troubleshooting-GPS-data.pdf](https://brocku.ca/library/wp-content/uploads/sites/51/MDG-Troubleshooting-GPS-data.pdf)